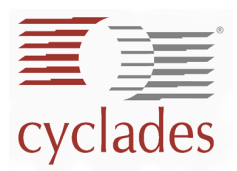

# *QuickStart AlterPath BladeManager*

### *Installation Overview*

*QuickStart* is designed to give you basic instructions for installing the AlterPath BladeManager as quickly as possible. For more detailed installation information, see the AlterPath BladeManager User Manual.

The AlterPath installation and configuration process is broken down into the following procedures:

- Rack-Mount the BladeManager
- Connect the Cables
- Connect to the Management Console
- Run the First Time Configuration Wizard
- Connect to E2000 web interface to complete the configuration

#### *Rack-Mount the BladeManager*

Review the Safety Guidelines in Chapter 2 of the AlterPath BladeManager before you begin the rack installation. If you are not rack mounting your BladeManager, skip this procedure and proceed to **Connect the Cables**.

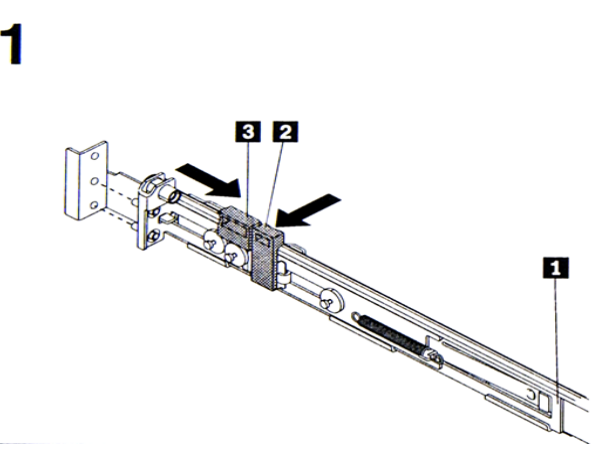

- a. Press on the rail-adjustment bracket (1) on the rear of the slide rail to prevent the bracket from moving.
- b. Press on tab (2) and tab (3) and slide the rail-locking carrier toward the front of the slide rail until it snaps into place.
- c. Press on tab (2) and tab (3) on the front rail-locking carrier and slide the rail-locking carrier toward the rear of the slide until it snaps into place.

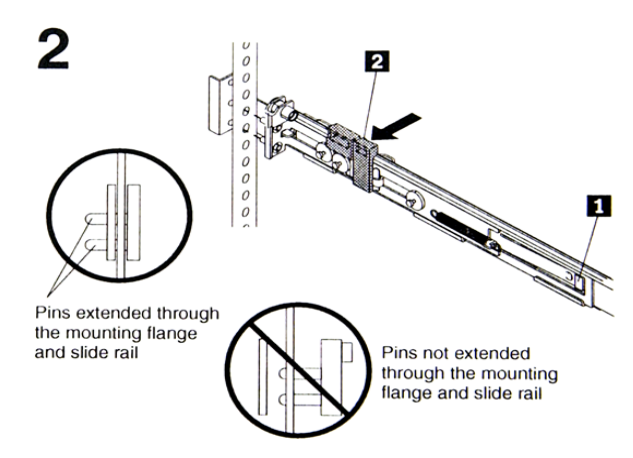

#### *QuickStart: AlterPath BladeManager*

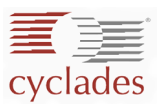

- a. Lift the release tab (1) and fully extend the rail-adjustment bracket from the rear of the slide rail until it snaps into place, if you need to adjust the slide rail length.
- b. Align the pins on the rear rail-locking carrier with the holes on the rear mounting flange.
- c. Press the tab (2) to secure the rear of the slide rail to the rear mounting flange.
- **IMPORTANT**: Ensure that the pins are fully extended through the mounting flange and slide rail.

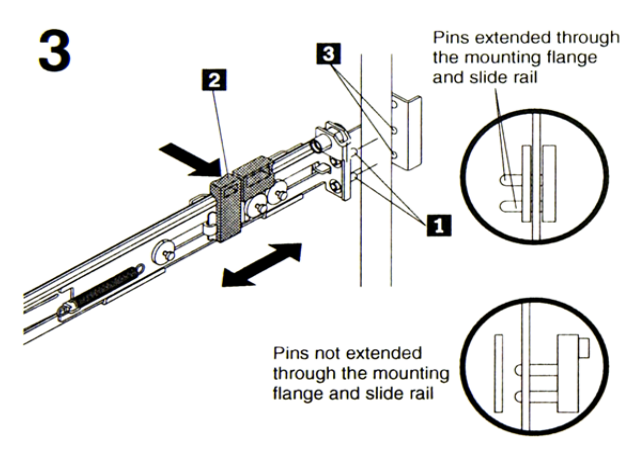

- a. Align the pins (1) on the front rail-locking carrier to the front mounting flange.
- b. If you adjusted the rail length, push the rail-locking carrier back toward the rear of the slide rail to align the slide rail with the mounting flange.
- c. Press the tab (2) to secure the front of the slide rail to the front mounting flange.
- d. Repeat steps 1 and 2 for the other slide rail.

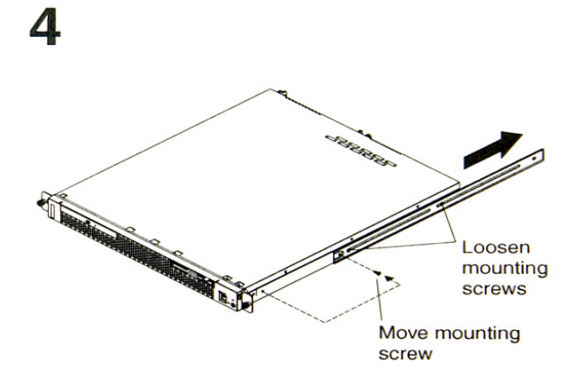

- a. If you plan to transport the rack cabinet to another location with the server installed, remove one screw and loosen the other screws as indicated.
- b. Fully extend the rail and re-insert the screw and tighten all screws to secure the rail.
- c. If you do not plan to transport the rack cabinet with to another location with the server installed, continue with step 5.

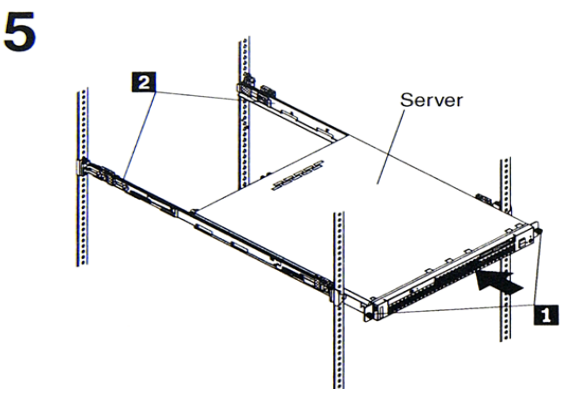

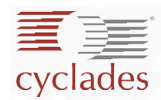

a. Align the server on the slide rails and push the server fully into the rack cabinet. Secure the server to the front mounting flanges with the captive thumbscrews (1).

**NOTE**: You must leave the shipping brackets (2) attached to the slide rails unless the shipping brackets impede the server from sliding fully in the rack cabinet. If you need to remove the shipping brackets, continue with the next step.

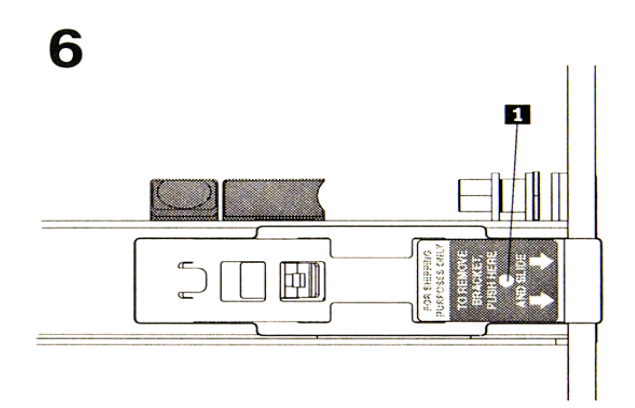

- a. Press on the release tab (1) as indicated on the shipping bracket, and remove the shipping from the slide rail.
- b. Repeat previous step for the other shipping bracket.
- c. Store the shipping bracket for future use.

**NOTE**: You just re-install the shipping brackets on the slide rails before you transport the rack cabinet with the server installed. To re-install the shipping brackets, reverse this step.

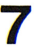

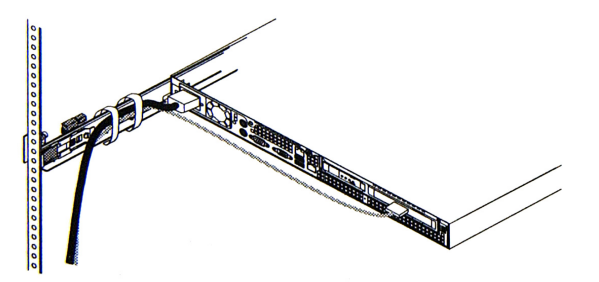

- a. Attach cables to the rear of the BladeManager (such as keyboard, mouse, monitor cables, as needed).
- b. Route the cables to the left corner of the BladeManager (as viewed from the rear) and use the cable straps to secure the cables to the slide rails.

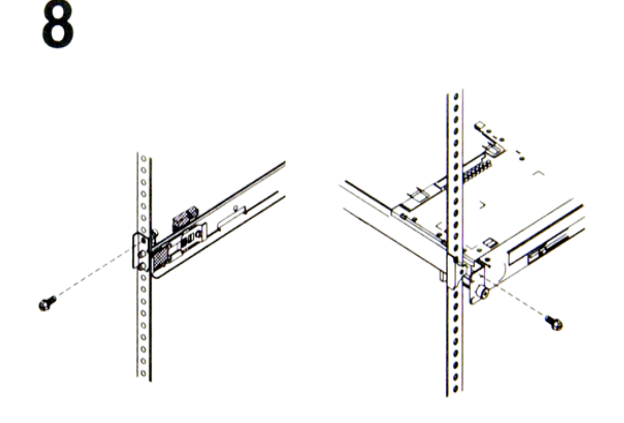

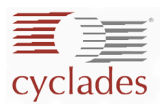

- a. Before you transport the rack cabinet to another location with the BladeManager installed, you must secure the server to the rack. If necessary, disconnect the cables from the rear of the server; then, slide the server out of the rack 150 mm (6 in.) and insert the M6 screws in each slide rail.
- b. Secure the server or the rack cabinet with the M6 screws.
- c. Ensure the rails are fully extended to the rear of the rack cabinet and that the shipping brackets are installed. Go to steps 4, 5, and 6 for instructions.

# *Connect the Cables*

The diagrams below show the locations of the input and output connectors on the front and rear of the BladeManager.

**Front** 

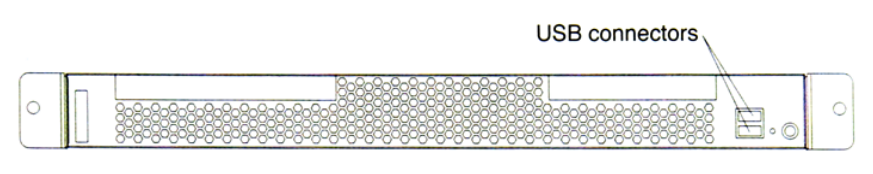

Rear

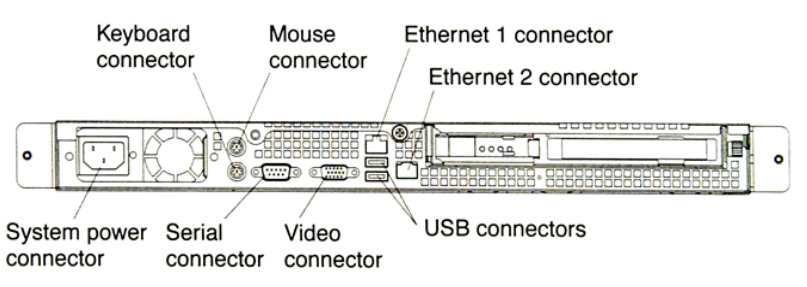

- 1. Switch off the server before connecting (or disconnecting) cables from your server.
- 2. See the documentation that comes with your external devices for additional cabling instructions. It might be easier for you to route cables before you connect devices to the BladeManager.
- 3. Plug the power cable into the BladeManager by inserting the female end of the black power cable into the power socket on the server and the three-prong end into a wall outlet.
- 4. Connect the console cable by connecting one end of this cable to the BladeManager's serial connector; the other end, to your PC's available COM port.
- 5. Connect the BladeManager to the Ethernet switches or hubs using the supplied network cables.
- 6. There is one keyboard connector on the back of the BladeManager. Use this connector to connect the BladeManager to a keyboard or optional console switch. You can also connect a USB keyboard to the server using one of the USB ports.

## *Connect the Management Console*

- 1. Configure your terminal port settings as follows:
	- Serial Speed: 9600 bps
	- Data Length: 8 bits
	- Parity: None
	- Stop Bits: 1 stop bit
	- Flow Control: none
	- VT100 Emulation

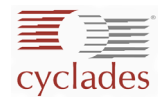

### *Run the First Time Configuration Wizard*

To run First Time Configuration Wizard:

1. With your terminal session already open, power ON the BladeManager. Boot data will run through your screen until it reaches the User Configuration as shown:

============================================================

Welcome to Cyclades-APBM!

```
Since this is the first time you are booting your APBM, you need to 
answer some basic configuration questions. Once this is done, the 
other APBM configuration parameters can be set through its Web 
Management Interface (WMI).
```
Press any key to continue.

2. Press any key to run the configuration wizard. The configuration wizard will prompt you for the following required information:

NOTE: Key in all required information or press <Enter> to accept default values.

- Enter Root password (and re-type)
- Enter Admin password (and re-type)
- Choose Time Zone
- Enter Date (format MM/DD/YYYY)
- Enter Primary Ethernet IP Address (Static/None).
- Enter Secondary Ethernet IP Address (Static/None)
- Configure Ethernet Subinterfaces (Yes/No/List)
- Configure Ethernet VLANs (Yes/No/List)
- Enter Ethernet default gateway
- Enter System's Hostname (30 characters max)
- Enter System's Domain name (60 characters max)
- Enter Primary nameserver's IP address
- Enter the NTP Server
- Enter email (SMTP) server
- Choose Authentication Method (local/radius/tacacs+/ldap/kerberos/nis/active\_directory)

NOTE: Depending on the type of authentication service that you choose, you will be prompted for questions relating to the authentication service of your choice. For example, if you select Radius, the system will prompt you for the Radius server name and secret.

3. If you need to start over and reset the configuration to factory default settings, log in as root, and then enter **defconf** followed by reboot as shown in the following example:

```
localhost login: root
Password: 
. . . 
[root@localhost root]# defconf
. . .
Are you sure you wish to continue? (y/n) y
Restoring default configuration ... done.
The new configuration will take effect after the next boot.
```
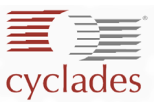

[root@localhost root]# reboot

# *Connect to BladeManager Web Interface to Complete the Configuration*

============================================================

Now that the installation is complete, you can begin the configuration using the web interface.

- 1. Open your web browser
- 2. From your web browser, type in the following URL:

http://nnn.nnn.nnn.nnn (Non-encrypted version) - OR https://nnn.nnn.nnn.nnn (Encrypted version)

Where: nnn.nnn.nnn.nnn is the IP address of either the first or second Ethernet interface that you defined during First Time Configuration.

3. When the Login screen appears, enter **admin** as the user names and the password (as specified in the first time configuration wizard).

The admin user is the manager of the E2000 web interface and runs the application in **admin** mode.